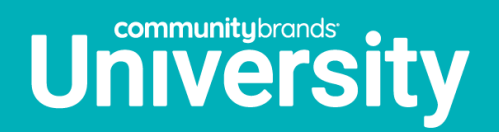

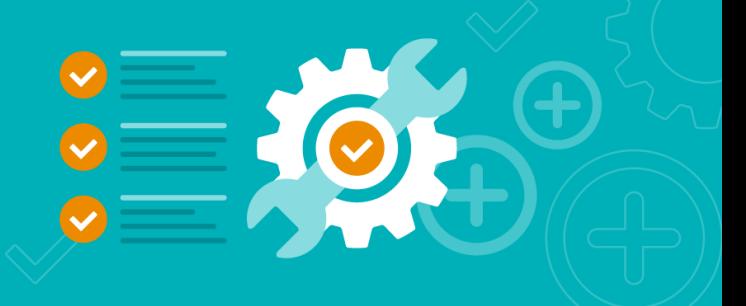

# Registering for Classes

- 1. Open a browser and navigate to [Community Brands University](https://www.communitybrandsu.com/) [\(www.communitybrandsu.com\)](http://www.communitybrandsu.com/).
- 2. Select your product of interest from the drop-down menu. (We will use MIP Fund Accounting as the example.)

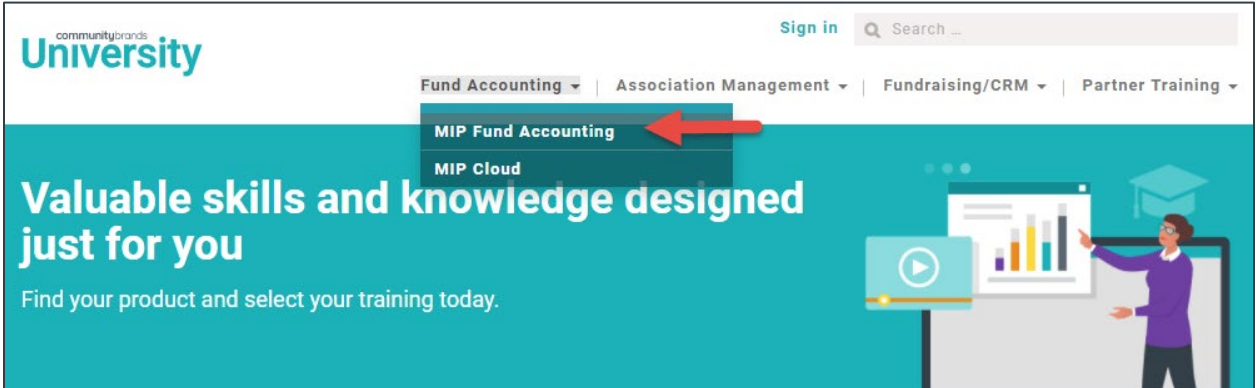

3. Locate the class you want from the Attend In-Person, Live Webcast, Self Paced or Subscription tabs.

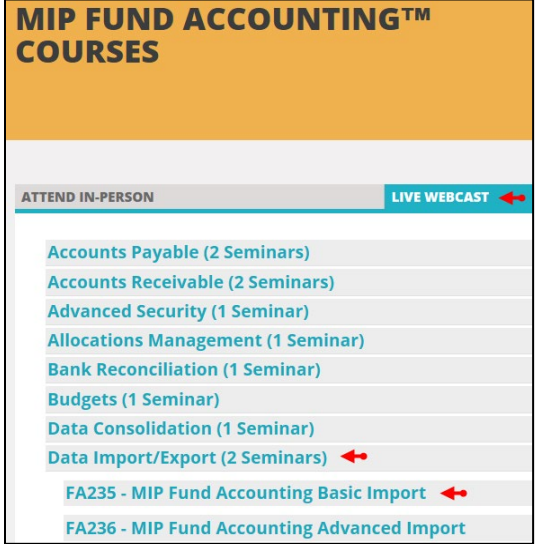

- 4. For example, expand FA234 MIP Fund Accounting Data Import/Export.
- 5. Read the Full Description
- 6. Click Register

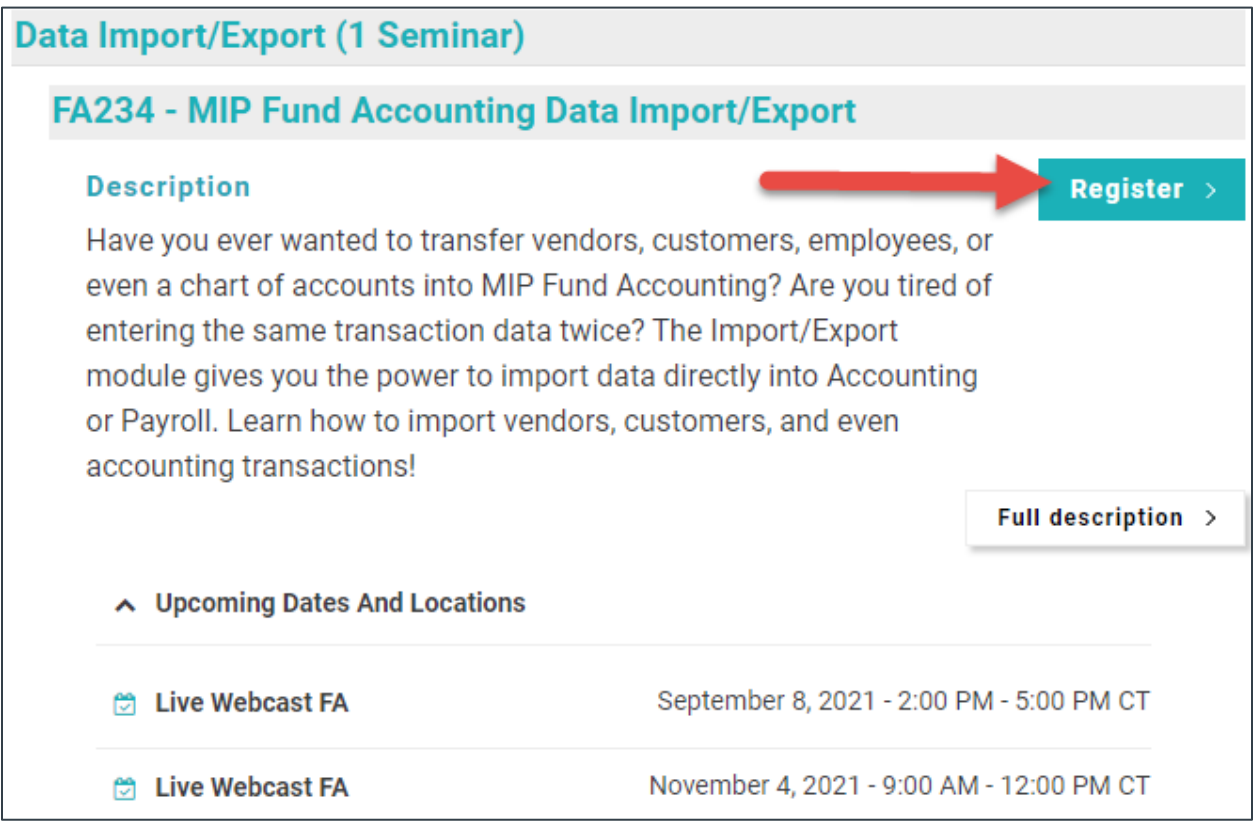

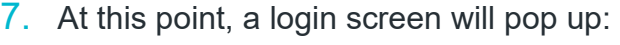

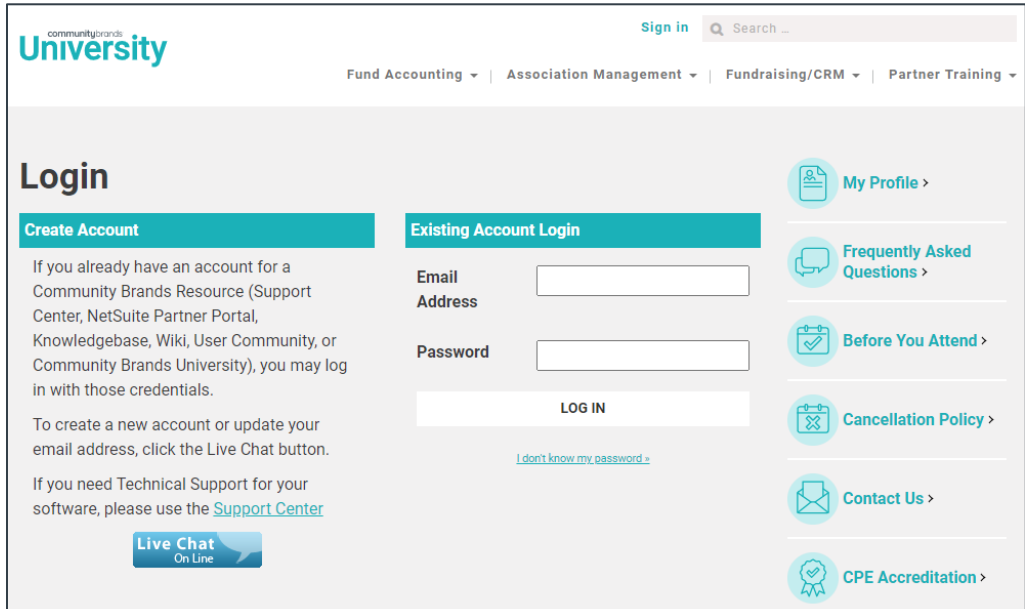

- **If you already have a Community Brands University, Support Center, Service Center, or Knowledgebase account,** you may log on to Community Brands University using your existing log in credentials: (email address and password).
- **If you would like to create a new account** or update the email address on your current account, click the Live Chat button to get started.
- 8. After logging in, you will see the selection of locations and dates the class is offered. Click **Register** for the one you prefer.

### FA235 - MIP Fund Accounting Basic Import

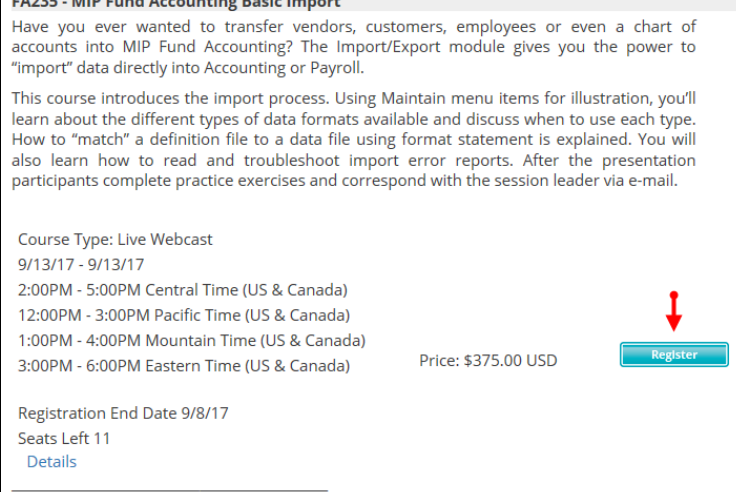

## 9. Scroll to the bottom, then press **Checkout.**

### FA235 - MIP Fund Accounting Basic Import

Have you ever wanted to transfer vendors, customers, employees or even a chart of accounts into MIP Fund Accounting? The Import/Export module gives you the power to "import" data directly into Accounting or Payroll. This course introduces the import process. Using Maintain menu items for illustration, you'll learn about the different types of data formats available and discuss when to use each type. How to "match" a definition file to a data file using format statement is explained. You will also learn how to read and troubleshoot import error reports. After the presentation participants complete practice exercises and correspond with the session leader via e-mail. Course Type: Live Webcast 9/13/17 - 9/13/17 2:00PM - 5:00PM Central Time (US & Canada) 12:00PM - 3:00PM Pacific Time (US & Canada) 1:00PM - 4:00PM Mountain Time (US & Canada)

3:00PM - 6:00PM Eastern Time (US & Canada) Registration End Date 9/8/17 Seats Left 11 Details

Remove Price: \$375.00 USD

**Checkout** 

3

## 10. Enter your billing and payment information, then click Finish

11. After checking out, you will receive a confirmation/receipt.

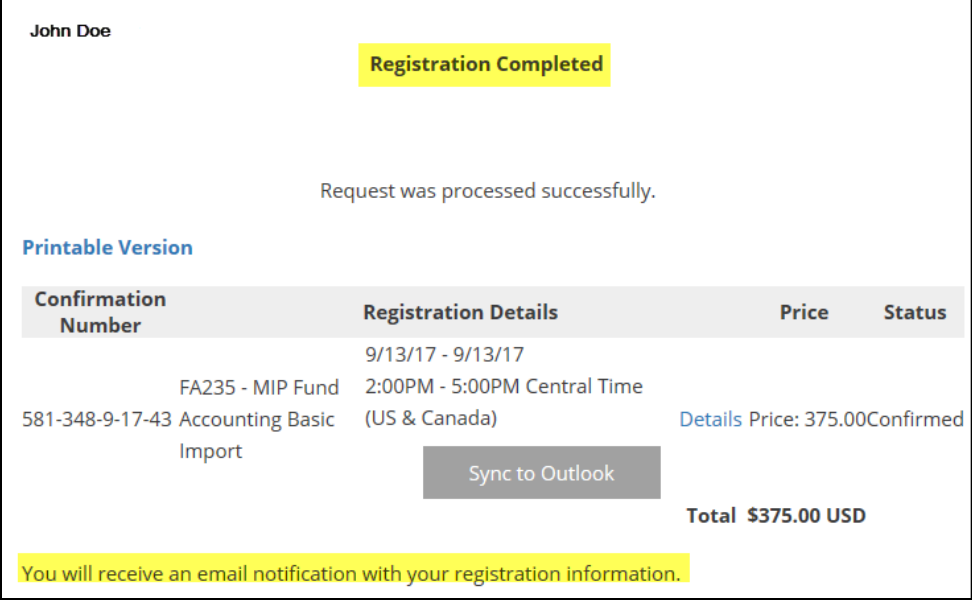